# CONNEXOON IO – AKTIVIERUNGSPROZESS ZUR NUTZUNG ZUSÄTZLICHER APPS

**Stand: 07. März 2016**

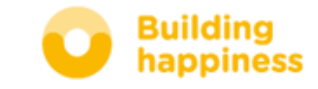

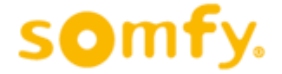

#### www.somfy.de

**O** Mit der Maus auf "TaHoma / Connexoon" gehen

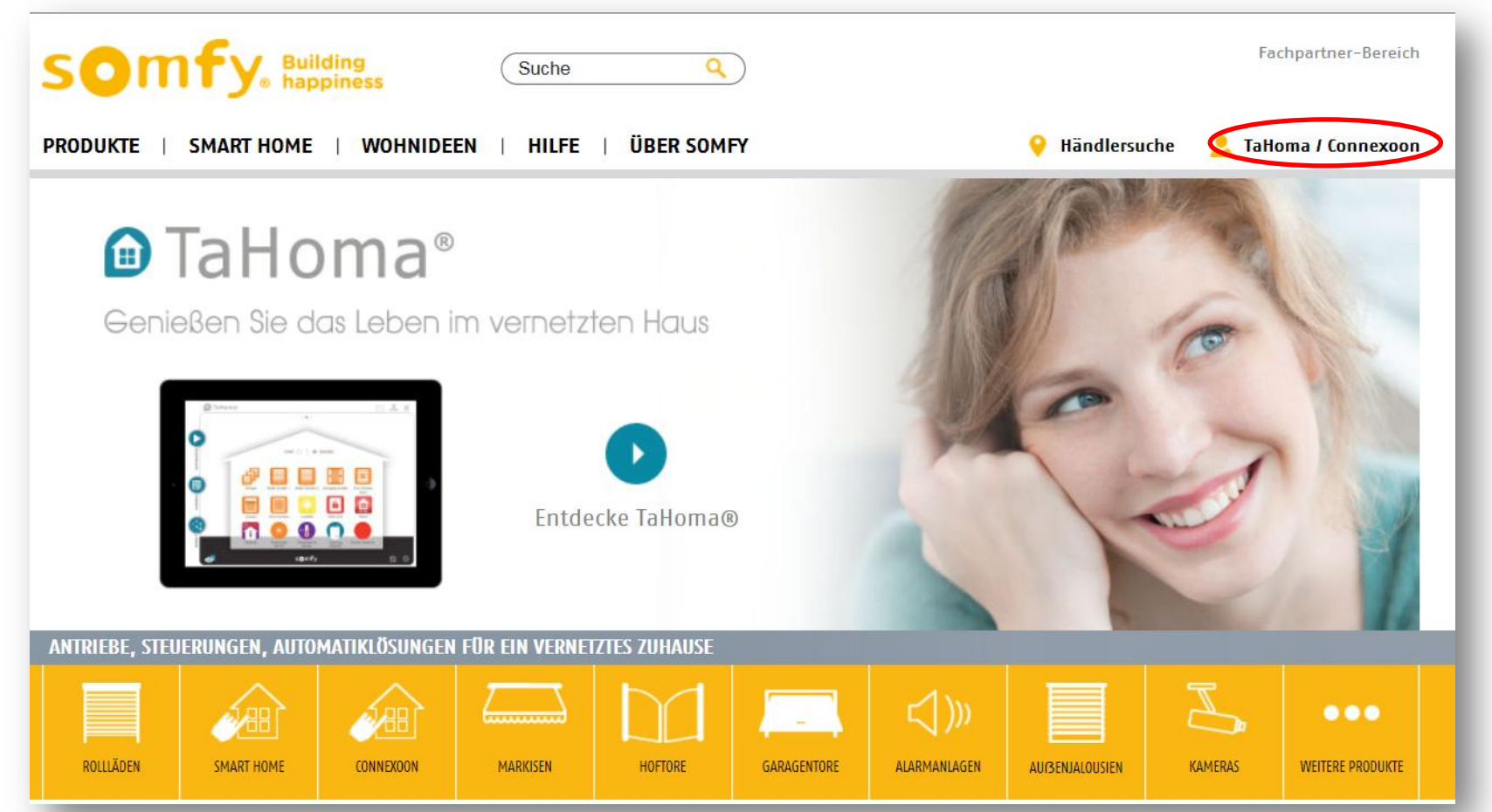

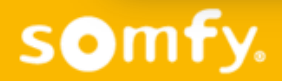

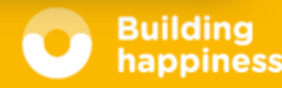

- E-Mail-Adresse und Passwort seiner Connexoon Box eingeben
- **Auf "Anmelden" klicken**

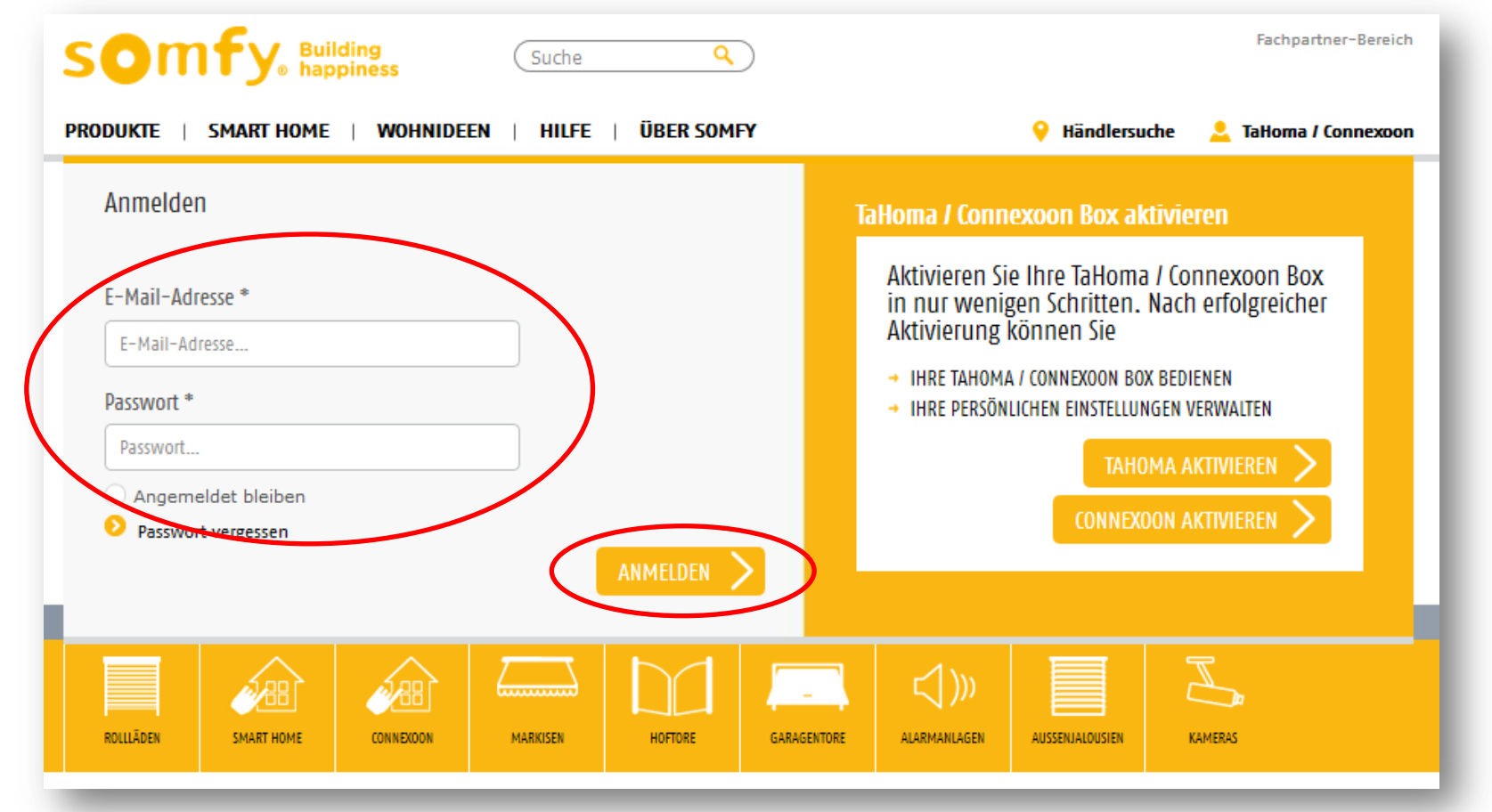

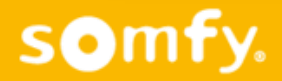

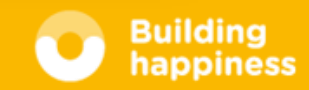

**O Auf "Mein TaHoma / Connexoon" klicken** 

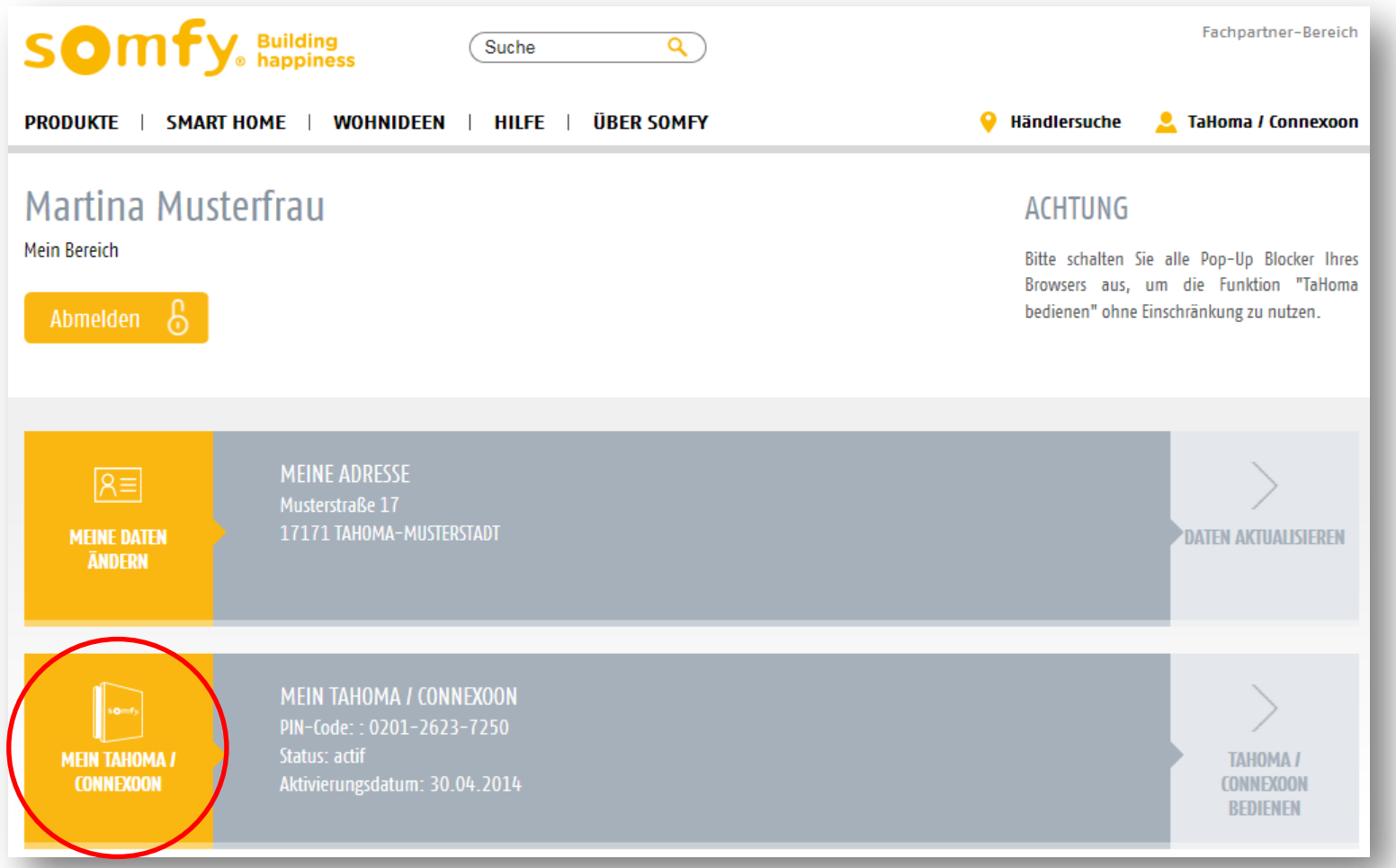

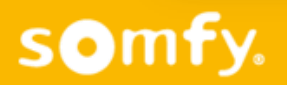

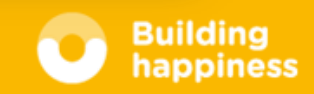

O Unter "Meine Optionen" hinter dem gewünschten App auf "Hinzufügen" klicken

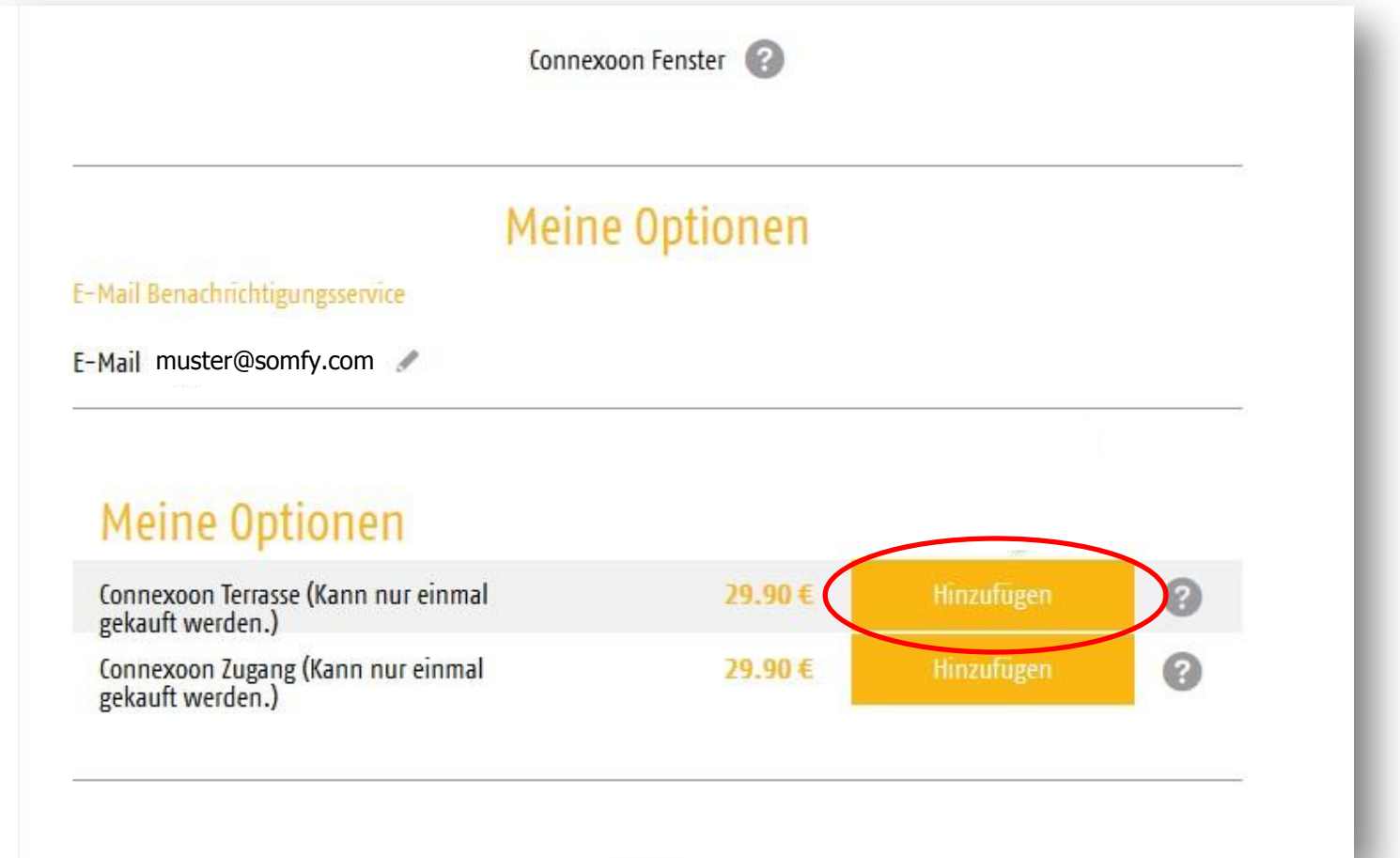

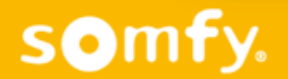

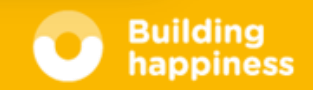

 Name, Adresse, E-Mai-Adresse und PIN der Connexoon Box eingeben und "Leistungsinhalt" sowie "Datenschutzhinweise" bestätigen

**○ Auf "kostenpflichtig bestellen" klicken** 

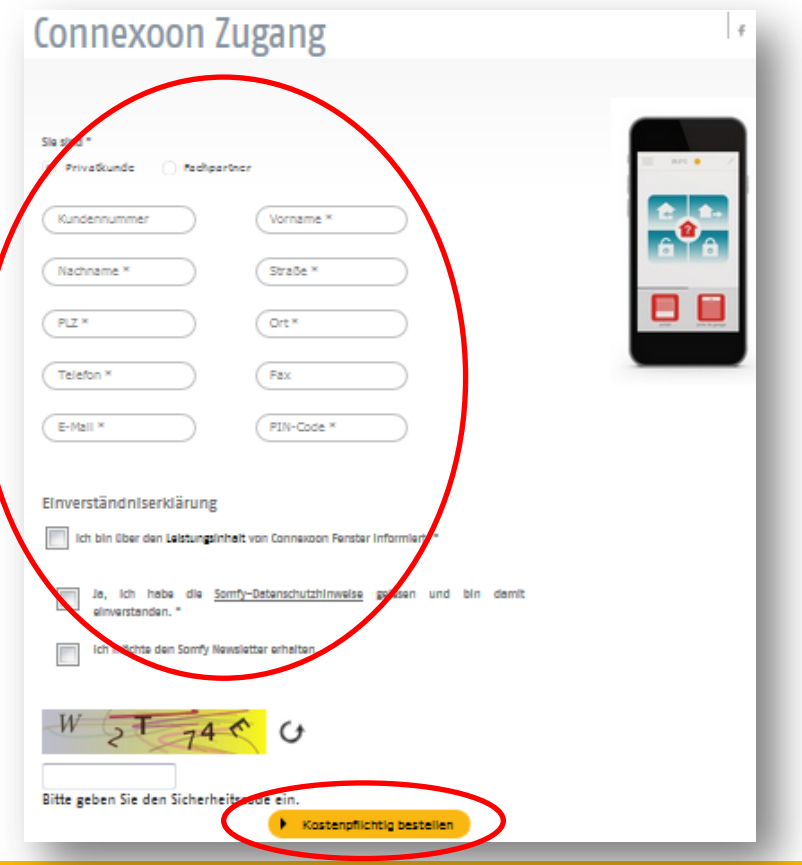

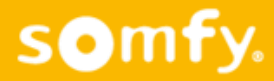

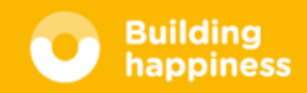

- O Der Connexoon Kunde erhält eine Zahlungsaufforderung via PayPal
- Nach Zahlungseingang wird die Berechtigung zur Nutzung einer zusätzlichen App freigeschaltet, der Kunde wird darüber per Mail informiert.

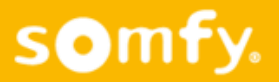

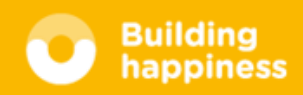